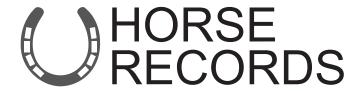

# How to Create Different Reports, including;

Incident Reports
Shoeing Reports
Vaccination Reports
Hendra Vaccination Reports
Horse Movement Reports
Horses with No Vaccination Report
No Microchip Reports.

Role: Feedlot Livestock Admin

If you would like further assistance on how to use Horse Records, feel free to contact us using the details below:

07 3038 1081 info@horse-records.com

#### Contents

| Creating an Email Group - Step 1: Click the Groups Tab                                              | 4  |
|----------------------------------------------------------------------------------------------------|----|
| Creating an Email Group - Step 2: Click Add                                                         | 5  |
| Creating an Email Group - Step 3: Enter the details of the Group                                    | 6  |
| Creating an Email Group - Step 4: Adding People                                                     | 7  |
| Creating an Email Group - Step 5: Finalising the Group                                              | 8  |
| Editing an Email Group - Step 1: Click the Groups Tab                                               | 9  |
| Editing an Email Group - Step 2: Click Edit                                                         | 10 |
| Editing an Email Group - Step 3: Edit the details                                                   | 11 |
| Creating an Incident Report - Step 1: Click the Incident Reporting Tab                              | 12 |
| Creating an Incident Report - Step 2: Click Add                                                     | 13 |
| Creating an Incident Report - Step 3: Entering the Details                                          | 14 |
| Creating an Incident Report - Step 3a: Entering the details (Adding a Horse)                        | 15 |
| Creating an Incident Report - Step 3a: Entering the details (Adding a Horse)                        | 16 |
| Creating an Incident Report - Step 4: Finalising the Assessment                                     | 17 |
| Emailing and Downloading Incident Reports - Step 1: Click the Incident Reporting Tab                | 18 |
| Emailing and Downloading Incident Reports - Step 2: Select the Incident Report you want to download | 19 |

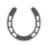

1. Login to Horse Records using your unique Horse Records Username and Passwords.

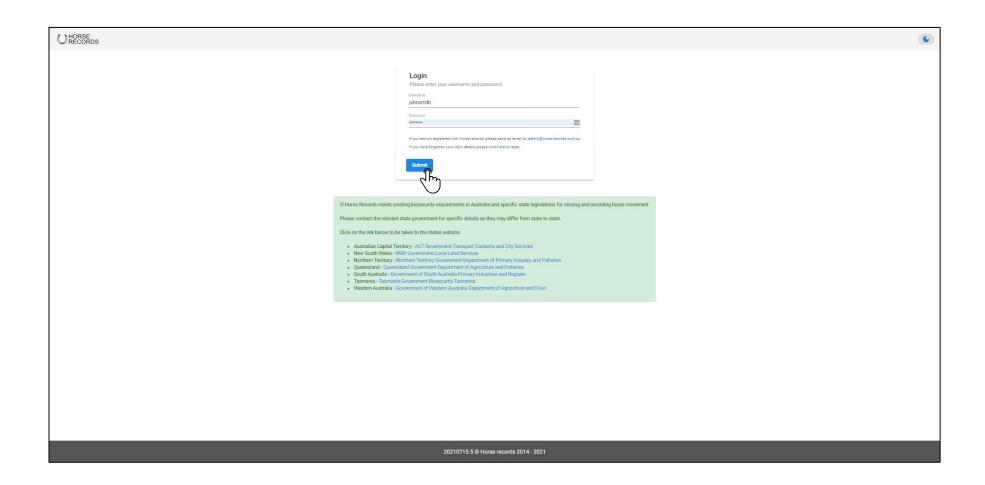

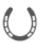

#### **Creating an Email Group -**

#### Step 1: Click the Groups Tab

On the left-hand side, click the 'Groups' tab on the side bar panel.

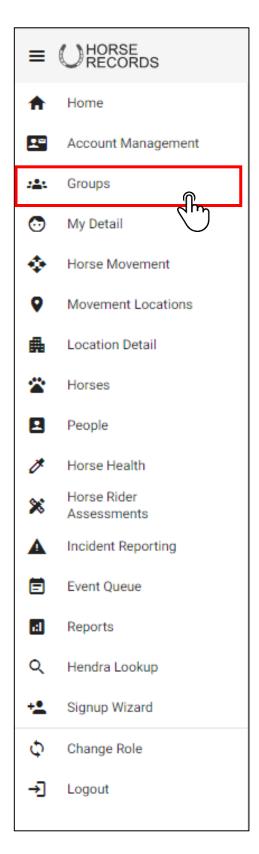

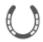

#### Creating an Email Group - Step 2: Click Add

In the left-hand side, click the 'Groups' tab on the side bar panel.

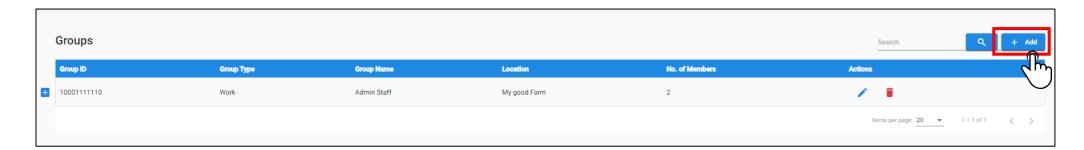

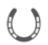

#### Creating an Email Group - Step 3: Enter the details of the Group

Fill out the details relating to the group.

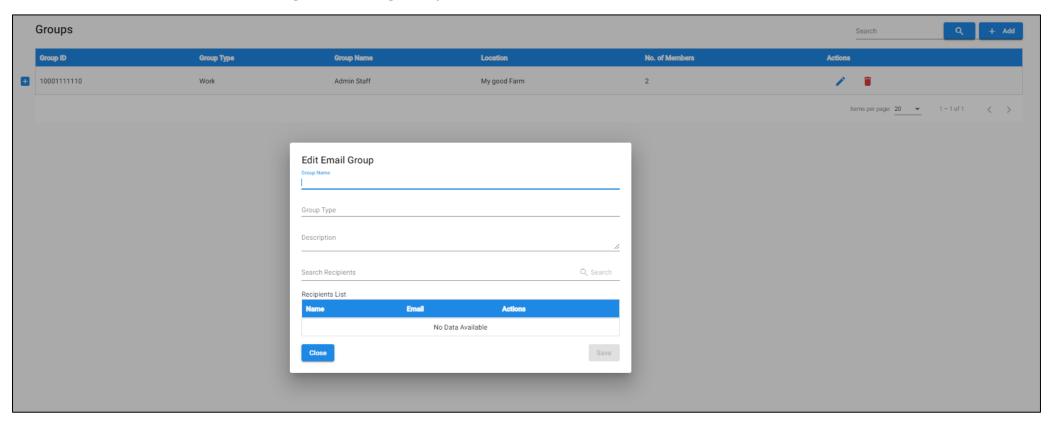

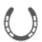

#### Creating an Email Group - Step 4: Adding People

UUse the search function to find people in your feedlot and click the search button once you have finalised your search. Then click the + button to add the person to your emailing group.se the search function to look for people and click the search button once you have finalised your search. Then click the + button to add that person to your emailing group.

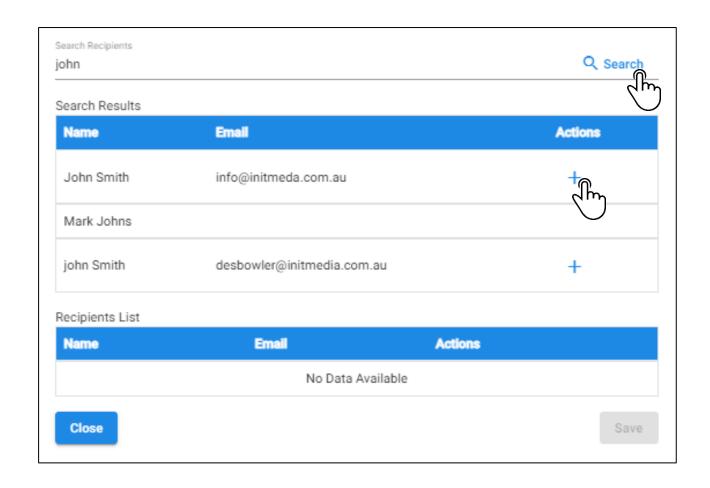

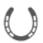

#### Creating an Email Group - Step 5: Finalising the Group

Once you have finalised your emailing group, click save.

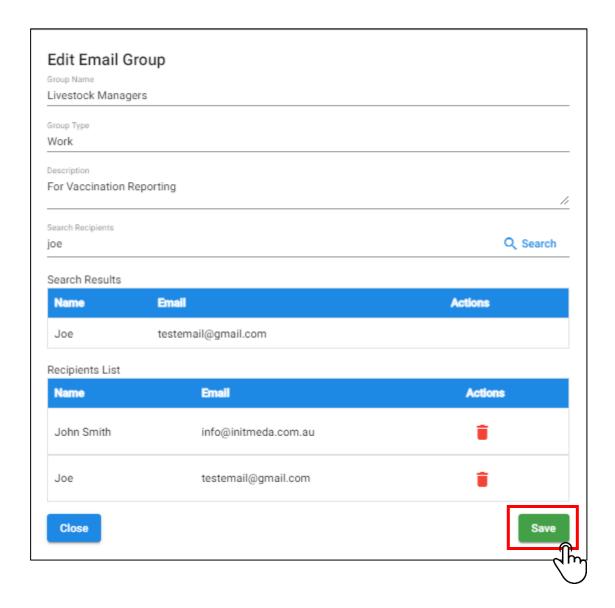

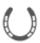

#### **Editing an Email Group -**

#### Step 1: Click the Groups Tab

On the left-hand side, click the 'Groups' tab on the side bar panel.

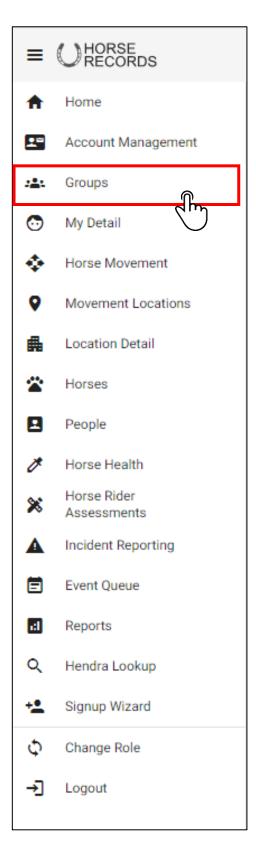

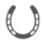

#### Editing an Email Group - Step 2: Click Edit

If you want to add or remove people from the email group, click the blue pencil button and edit the details.

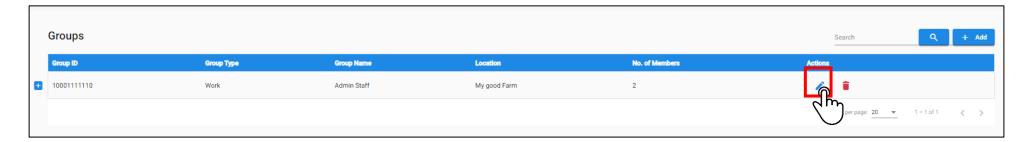

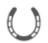

#### Editing an Email Group - Step 3: Edit the details

Edit the details of the group. To remove people, click the red trash button to delete them from the group.

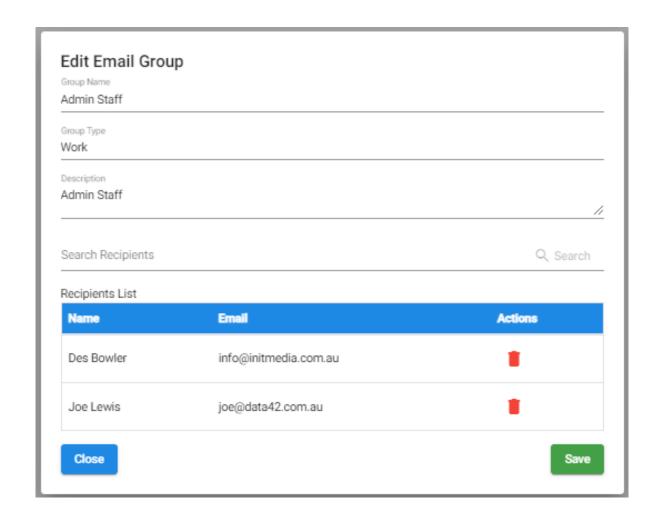

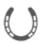

#### **Creating an Incident Report -**

#### Step 1: Click the Incident Reporting Tab

On the left-hand side, click the 'Incident Reporting' tab on the side bar panel.

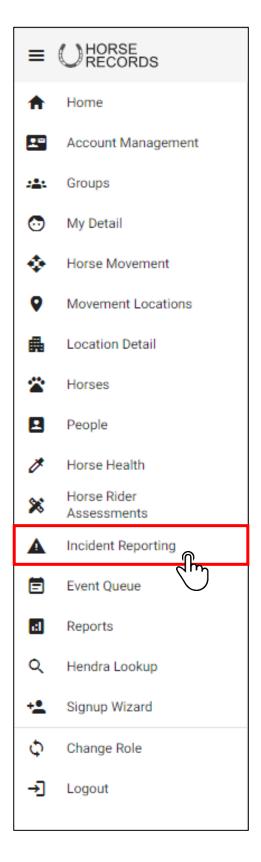

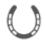

#### Creating an Incident Report - Step 2: Click Add

To start the incident reporting process, click the add button in the top right hand corner.

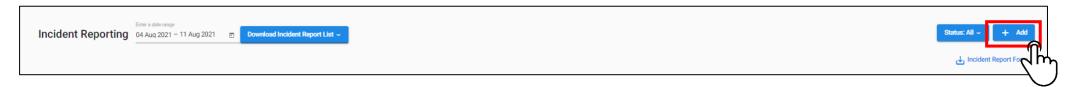

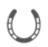

#### Creating an Incident Report - Step 3: Entering the Details

Fill out the details of the incident and then click save.

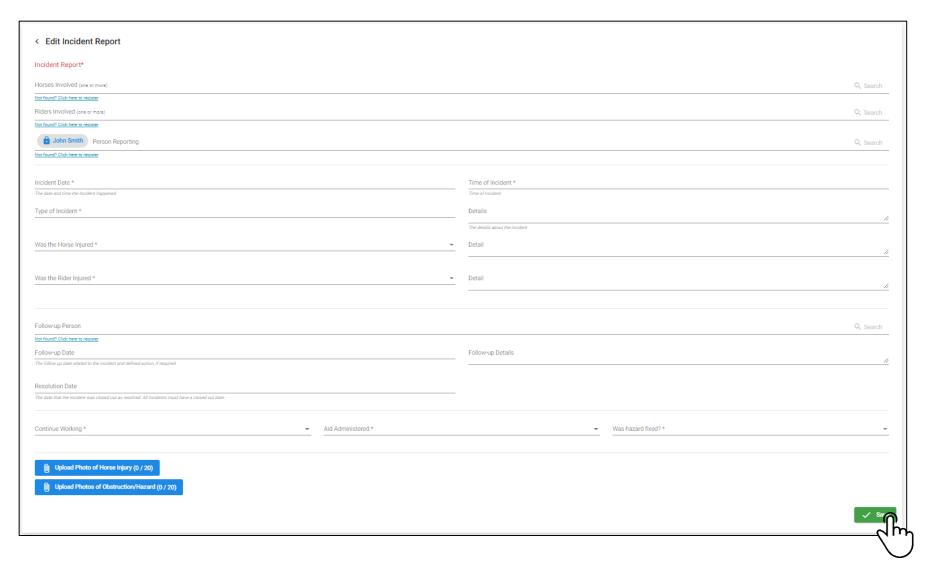

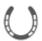

#### **Creating an Incident Report -**

#### Step 3a: Entering the details (Adding a Horse)

Enter the horses name and click enter to search. Once the horse is displayed, click the select button to enter it into the form.

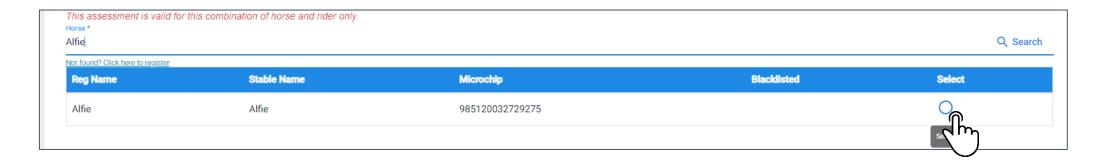

Once selected, the horse's name will be locked into place. (As below)

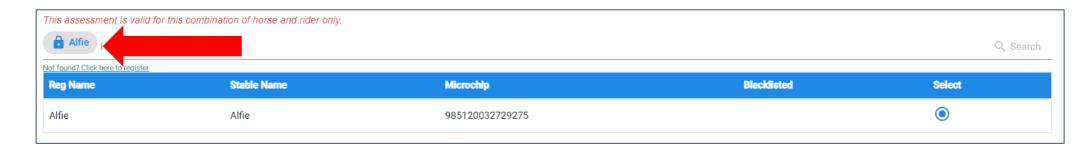

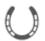

#### **Creating an Incident Report -**

#### Step 3a: Entering the details (Adding a Horse)

Enter the horses name and click enter to search. Once the horse is displayed, click the select button to enter it into the form.

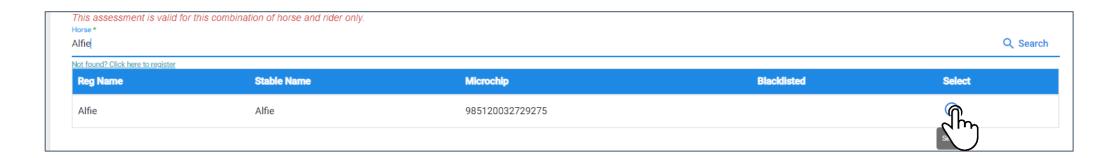

Once selected, the horse's name will be locked into place. (As below)

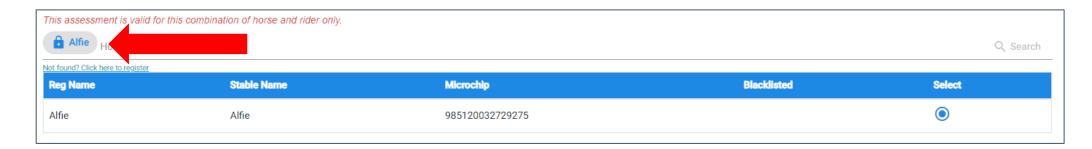

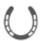

#### Creating an Incident Report - Step 4: Finalising the Assessment

Once you have finalised the assessment, click save.

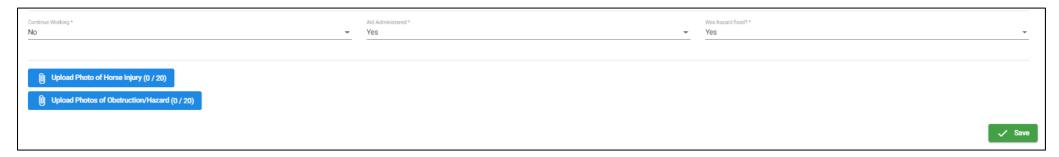

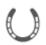

# **Emailing and Downloading Incident Reports -**

#### Step 1: Click the Incident Reporting Tab

On the left-hand side, click the 'Incident Reporting' tab on the side bar panel.

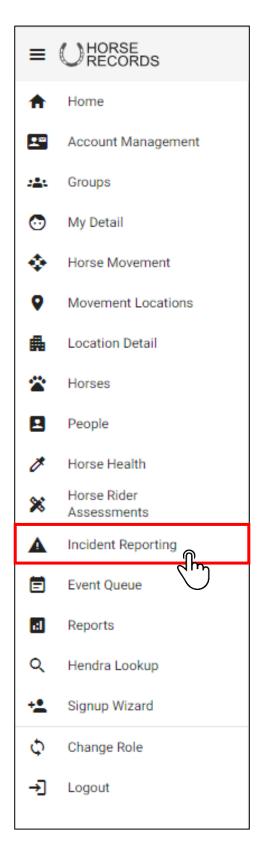

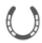

#### **Emailing and Downloading Incident Reports -**

#### Step 2: Select the Incident Report you want to download.

Find the incident report and click the blue pencil button on the right hand side of the incident report.

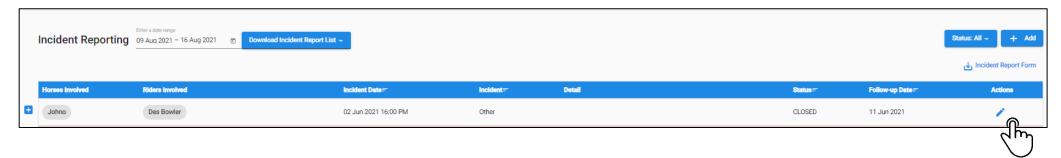

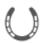

#### **Emailing and Downloading Incident Reports -**

#### Step 3: Scroll down to the bottom on the page and download

Scroll all the way down to the bottom of the page and click either 'save and download report' or 'save and email the report.'

```
Upload Photos of Obstruction/Hazard (0 / 20)

Upload Photos of Obstruction/Hazard (0 / 20)

Save & Download Copy

Save & Email Copy

Save
```

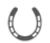

#### **Emailing and Downloading Incident Reports -**

Step 4: Emailing the Report

You can Email the report by clicking the email group you want it sent it to. This can be done by the tick box next to the group.

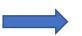

Alternatively, you can type an email in the text field.

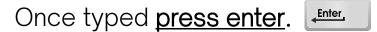

The email address will then lock into place. Then click confirm.

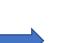

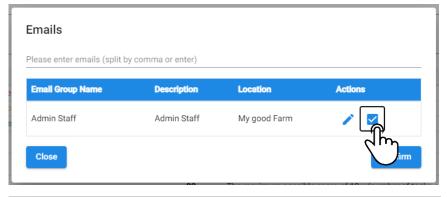

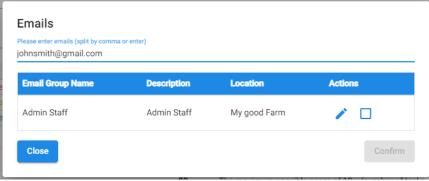

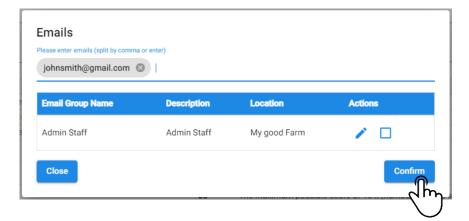

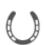

### Emailing and Downloading Incident Reports - Step 5: Downloading an Incident Report

When clicking 'Save and Download Copy', the report will automatically download as a PDF.

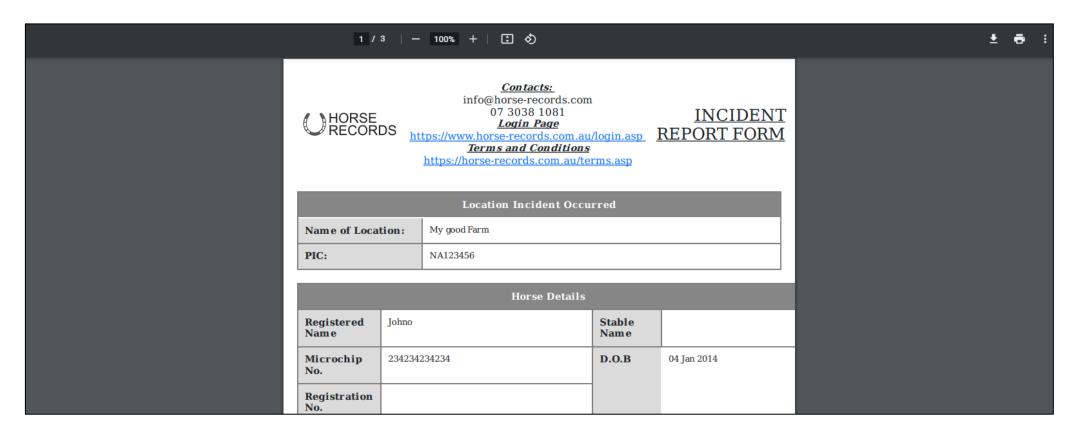

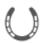

#### Creating a User List Report - Step 1: Click the User List Button

In the reporting tabs, click the 'Report' tab in the menu.

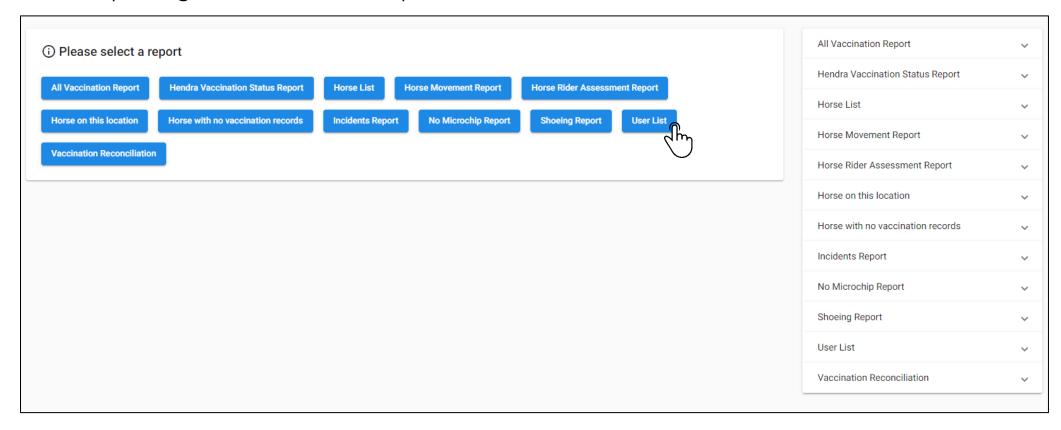

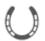

#### Creating a User List Report - Step 2: Select your parameters

On the right hand menu, use the drop down menu to select the types of people you want to view and then click run.

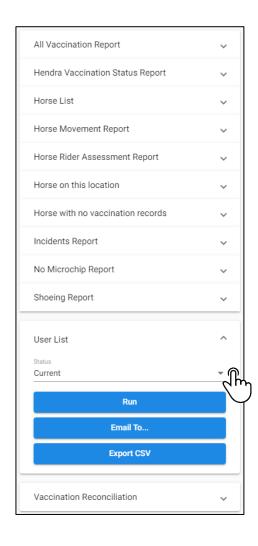

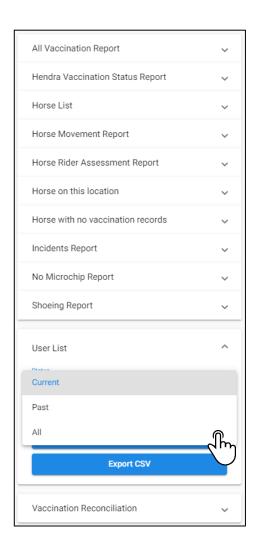

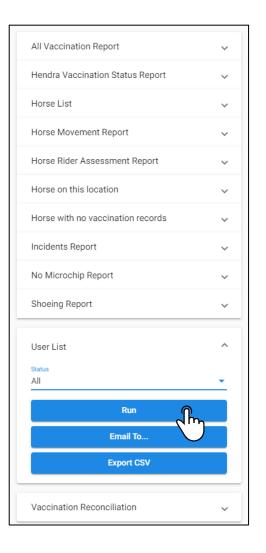

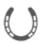

#### Creating a User List Report - Step 3: Report Displays

The report will then display with all the people related to the status selected.

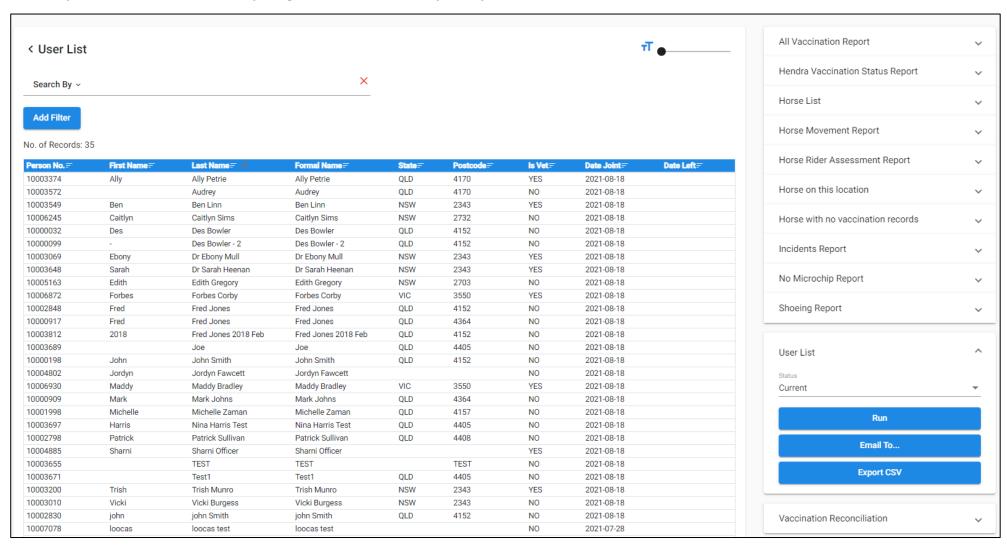

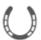

#### **Creating a User List Report -**

#### Step 4: Choosing to Email or Export the Report

On the right hand menu, 'click email to ....' Or 'Export as CSV'

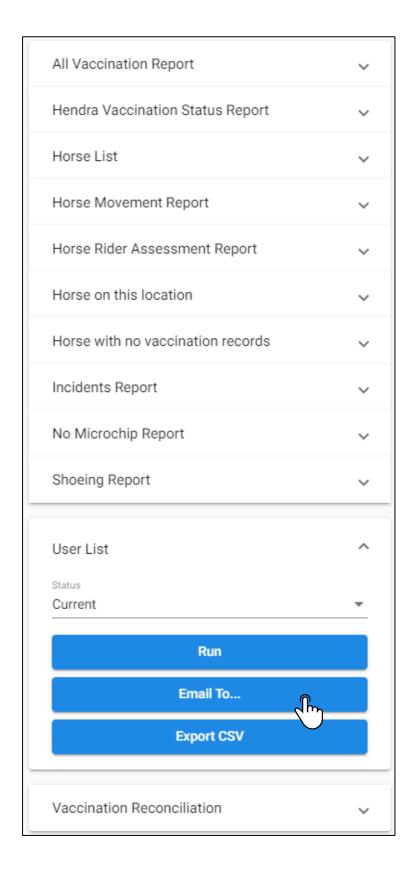

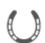

#### Creating a User List Report - Step 5: Emailing the User List.

You can Email the report by clicking the email group you want it sent it to. This can be done by the tick box next to the group.

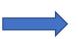

Alternatively, you can type an email in the text field

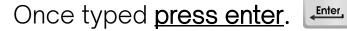

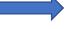

The email address will then lock into place. Then click confirm.

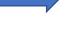

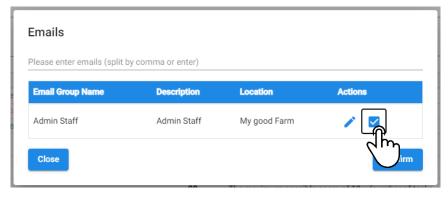

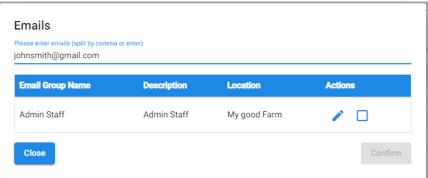

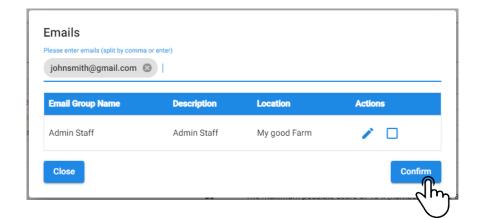

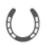

#### Creating a Shoeing Reports- Step 1: Click the Shoeing Report

In the reporting tabs, click the 'Report' tab in the menu.

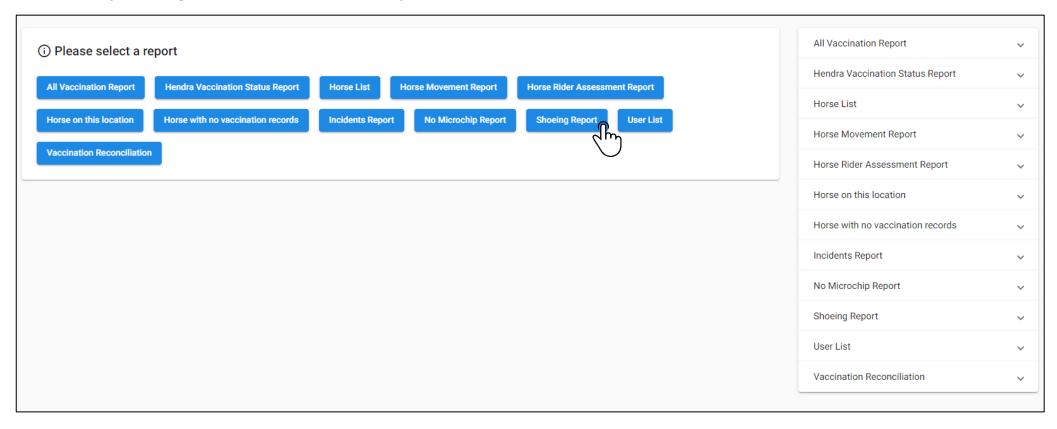

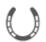

#### Creating a Shoeing Reports- Step 2: Select your parameters

On the right hand menu, use the drop down menu to select the types of horses you want to view and then click run. This report can be shown by: my horses, belongs to the location, on location or all.

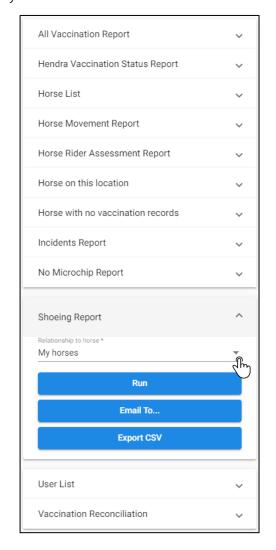

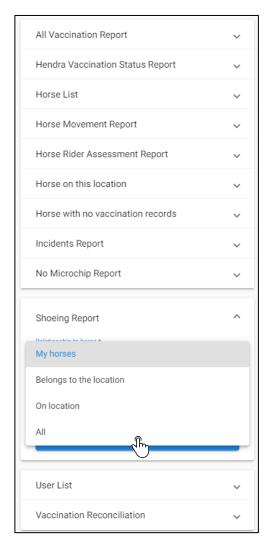

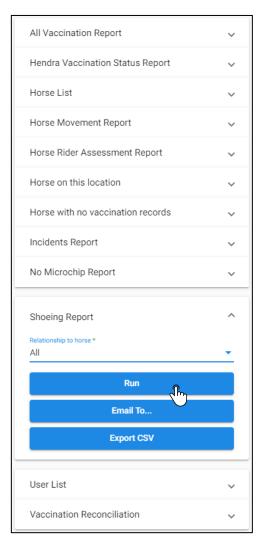

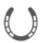

#### Creating a Shoeing Reports- Step 3: Report Displays

The report will then display with all the information related to the relationship of the horses selected.

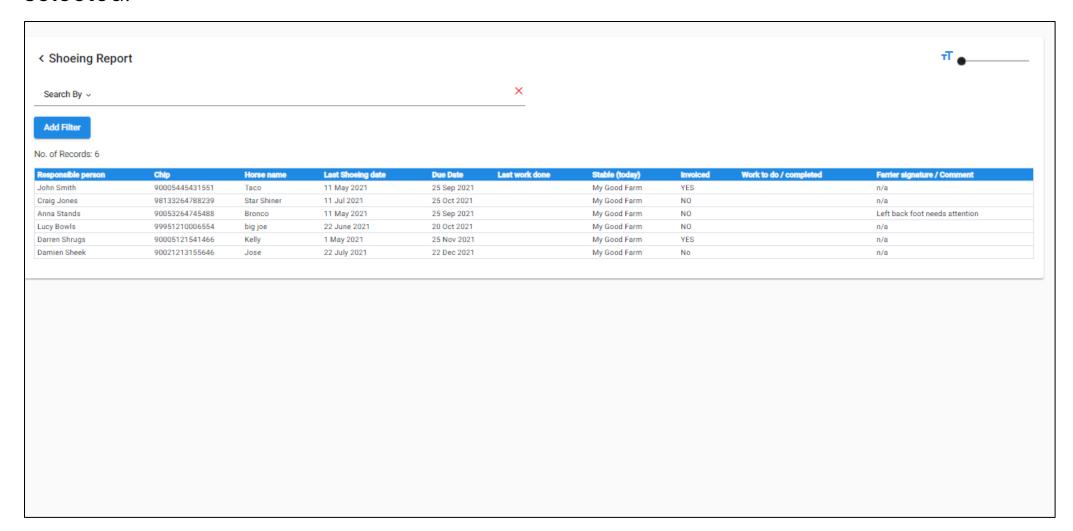

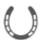

## Creating a Shoeing Reports Step 4: Choosing to Email the Report

On the right hand menu, 'click email to....' Or 'Export as CSV'.

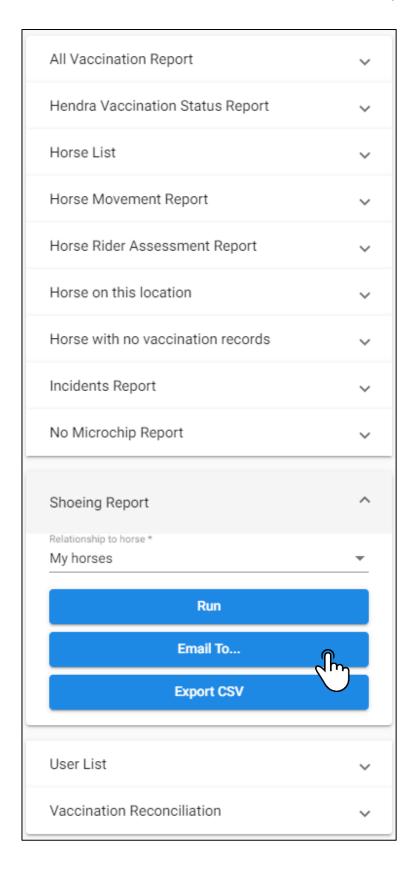

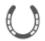

#### Creating a Shoeing Report- Step 5: Emailing the Report to a Recipient

You can Email the report by clicking the email group you want it sent it to. This can be done by the tick box next to the group.

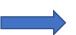

Alternatively, you can type an email in the text field.

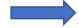

Once typed <u>press enter</u>.

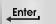

The email address will then lock into place. Then click confirm.

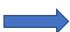

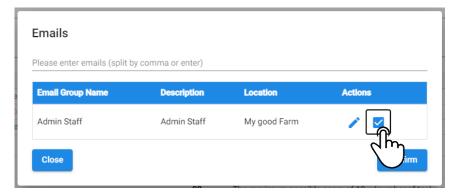

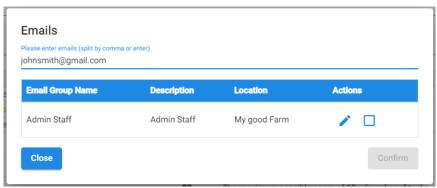

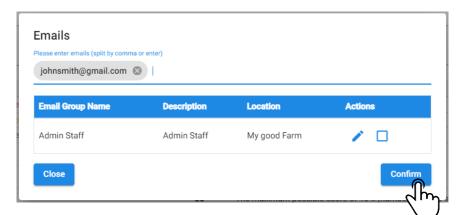

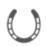

#### Creating a No Microchip Report -Step 1: Click the No Microchip Report

In the reporting tabs, click the 'No Microchip Report' tab in the menu.

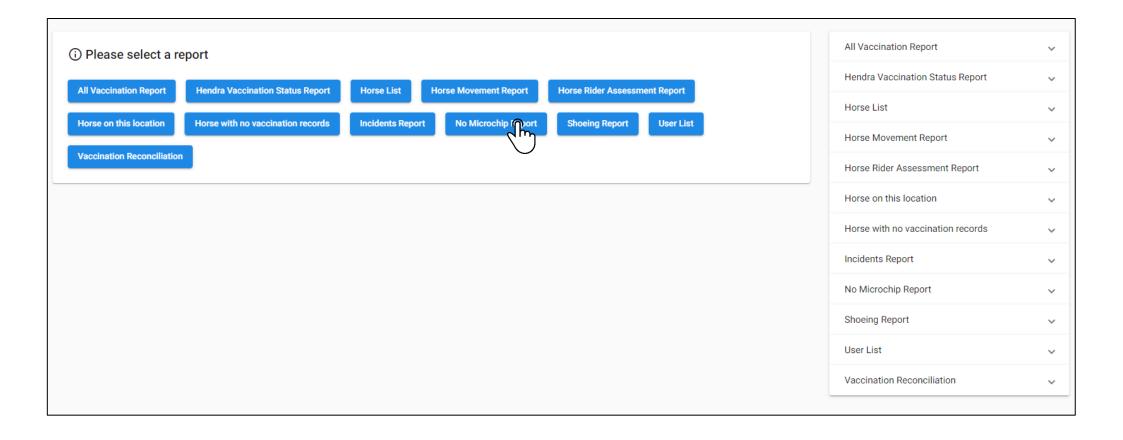

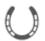

#### Creating a No Microchip Report - Step 2: The Report will display

The report will display and you can sort it by responsible person, horse name, stable name and current location by clicking the column header.

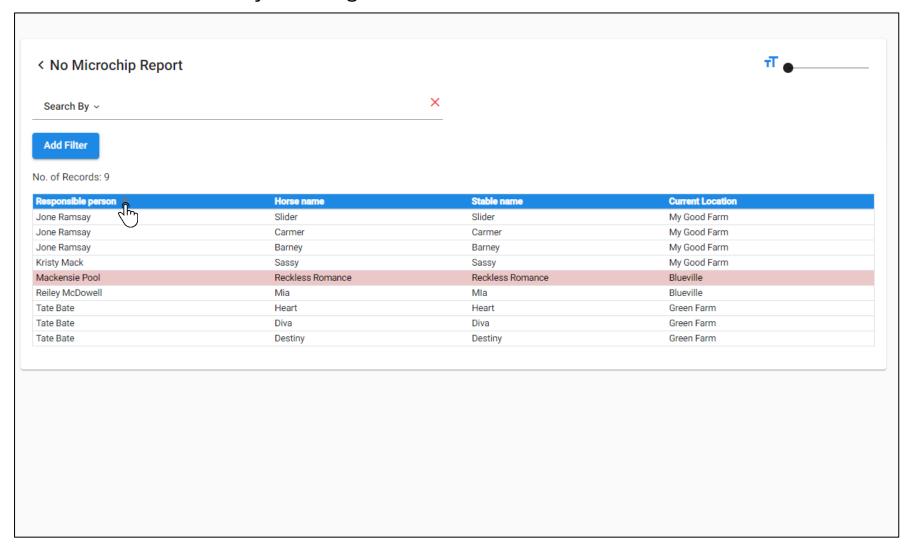

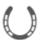

#### Creating a No Microchip Report -Step 3: Choosing to Email the Report

On the right hand menu, 'click email to ....' Or 'Export as CSV'.

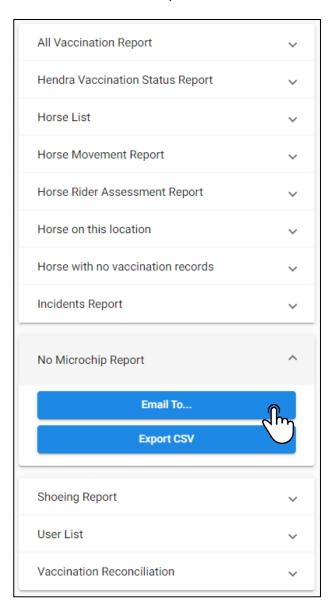

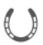

#### **Creating a No Microchip Reports -**

#### Step 4: Emailing the Report to a Recipient

You can Email the report by clicking the email group you want it sent it to. This can be done by the tick box next to the group.

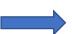

Alternatively, you can type an email in the text field.

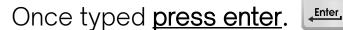

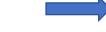

The email address will then lock into place. Then click confirm.

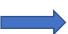

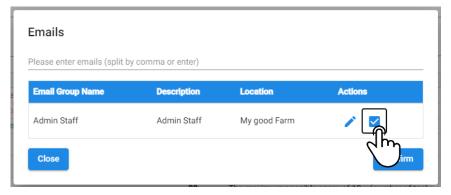

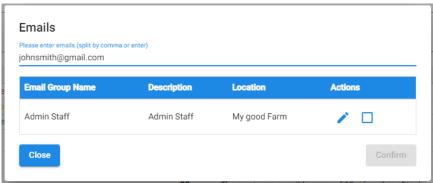

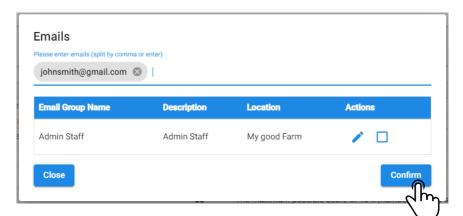

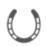

## Creating a Horse Rider Assessment Report -Step 1: Click the Horse Rider Assessment Report

In the reporting tabs, click the 'Horse Rider Assessment' tab in the menu.

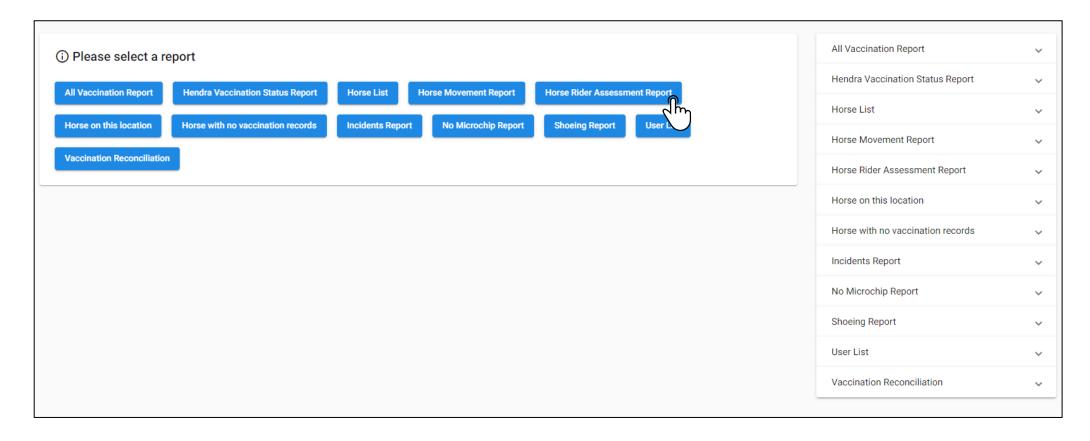

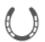

# Creating a Horse Rider Assessment Report - Step 2: The Report will display.

The report will display and you can sort by clicking the column header.

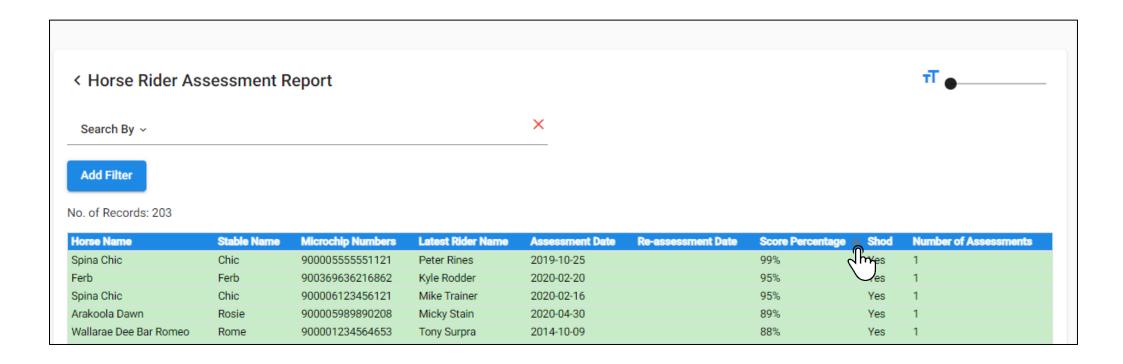

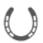

# Creating a Horse Rider Assessment Report - Step 3: Choosing to Email or Export the Report

On the right hand menu, 'click email to....' Or 'Export as CSV'.

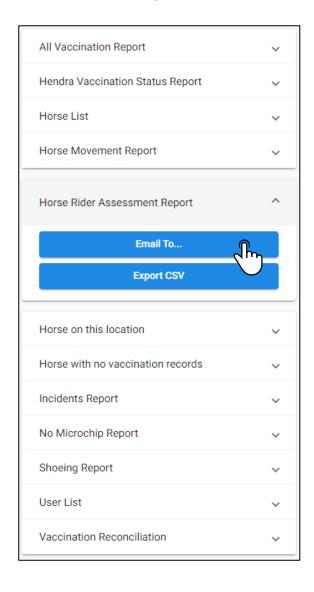

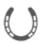

# Creating a Horse Rider Assessment Report - Step 4: Emailing the Report to a Recipient

You can Email the report by clicking the email group you want it sent it to. This can be done by the tick box next to the group.

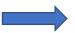

Alternatively, you can type an email in the text field.

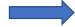

Once typed press enter.

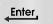

The email address will then lock into place. Then click confirm.

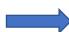

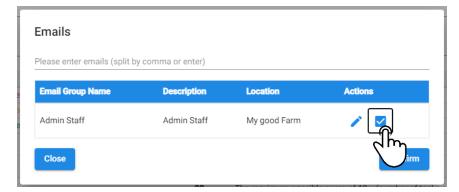

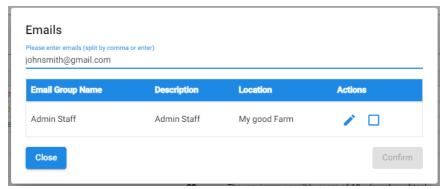

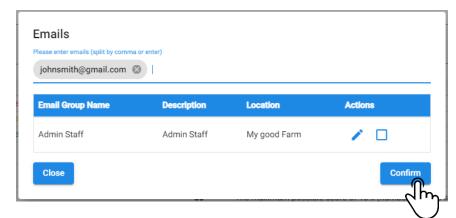

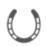

# Creating a Hendra Vaccination Status Report - Step 1: Click the Hendra Vaccination Status Report

In the reporting tabs, click the 'Hendra Vaccination Status Report' tab in the menu.

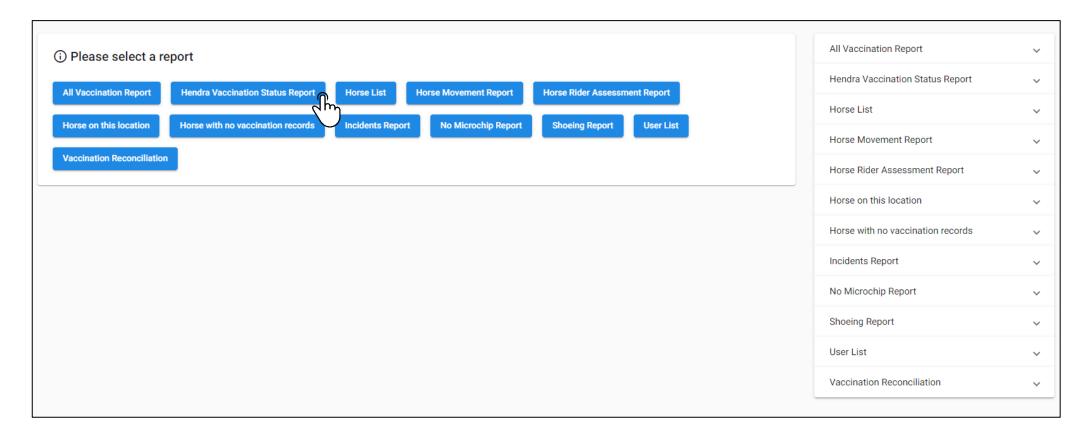

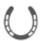

# Creating a Hendra Vaccination Status Report - Step 2: The Report will display

The report will display and you can sort by clicking the column header.

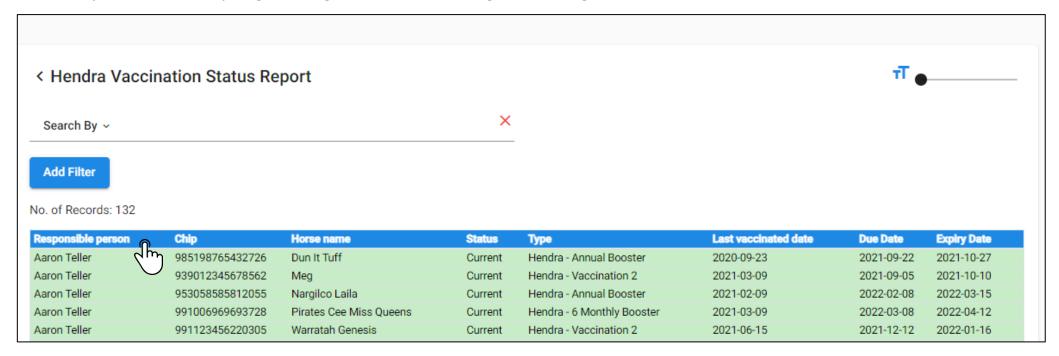

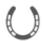

# Creating a Hendra Vaccination Status Report - Step 3: Filtering Your Relationships to Horses

You can filter which horses display by clicking the drop down menu so you can view which horses display in the report. Then click run.

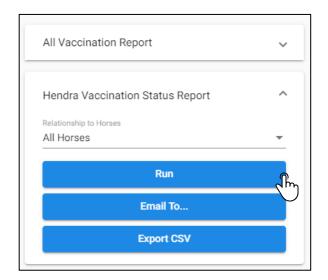

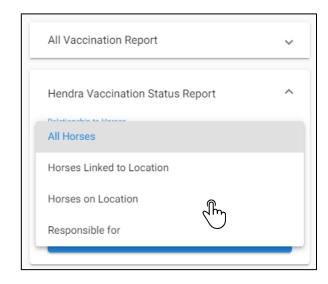

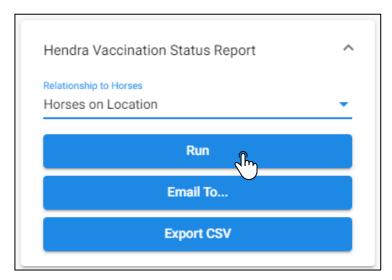

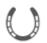

# Creating a Hendra Vaccination Status Report - Step 4: Choosing to Email or Export the Report

On the right hand menu, 'click email to....' Or 'Export as CSV'.

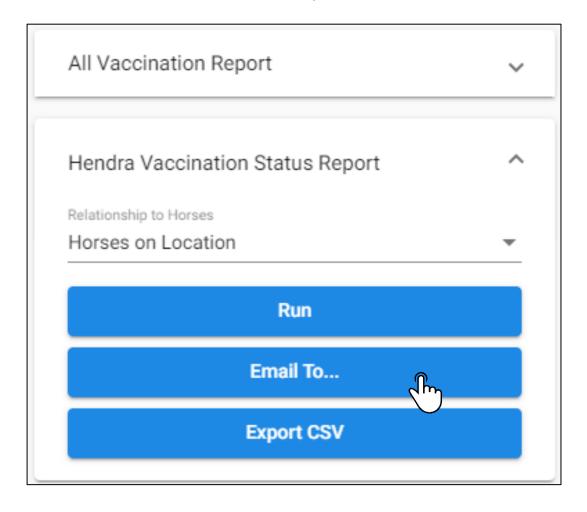

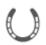

### **Creating a Hendra Vaccination Status Report -**

#### Step 5: Emailing the Report to a Recipient

You can Email the report by clicking the email group you want it sent it to. This can be done by the tick box next to the group.

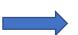

Alternatively, you can type an email in the text field.

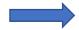

Once typed <u>press enter</u>.

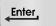

The email address will then lock into place. Then click confirm.

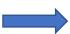

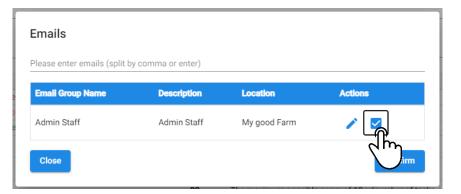

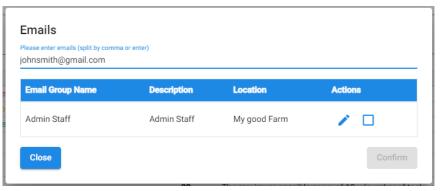

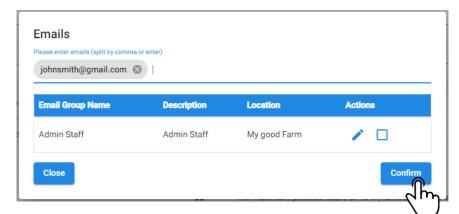

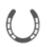

## **Creating a Horses on this Location Report -**

#### Step 1: Click the Horse on this location

In the reporting tabs, click the 'Horses on this location' tab in the menu.

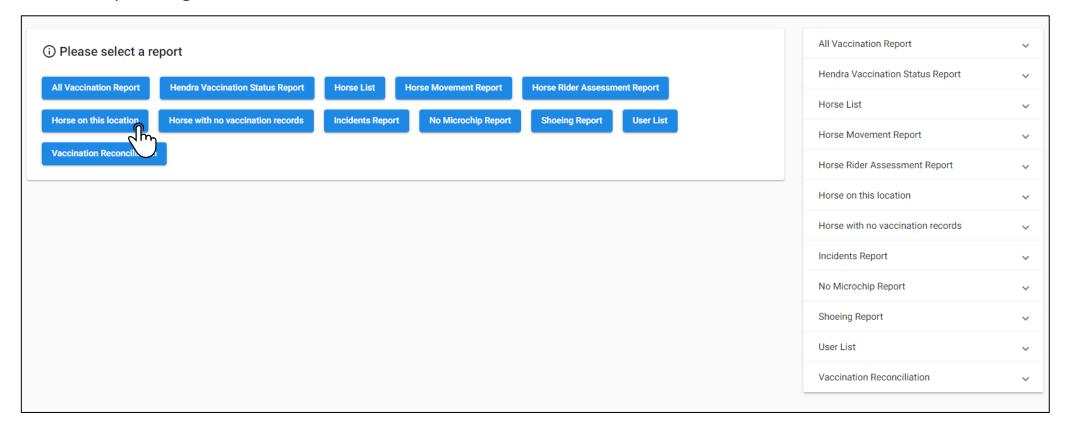

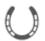

## Creating a Horses on this Location Report -

#### Step 2: The Report will display

The report will display and you can sort by clicking the column header.

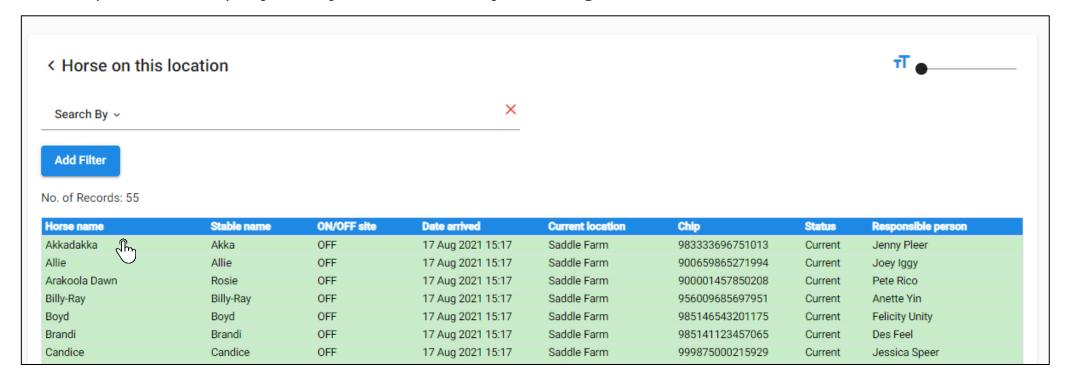

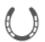

# Creating a Horses on this Location Report - Step 3: Choosing to Email or Export the Report

On the right hand menu, 'click email to....' Or 'Export as CSV'.

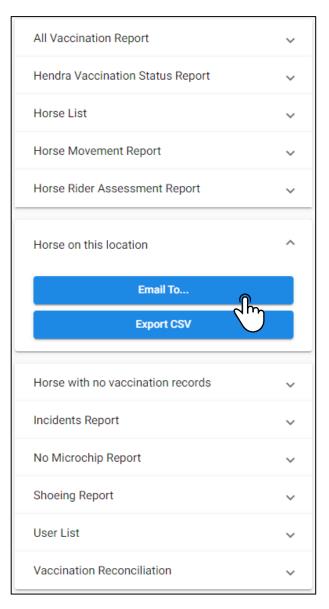

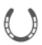

### **Creating a Horses on this Location Report -**

Step 4: Emailing the Report to a Recipient

You can Email the report by clicking the email group you want it sent it to. This can be done by the tick box next to the group.

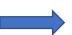

Alternatively, you can type an email in the text field.

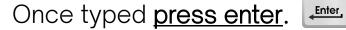

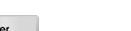

The email address will then lock into place. Then click confirm.

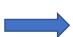

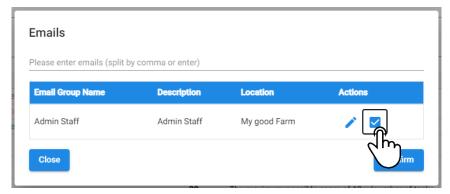

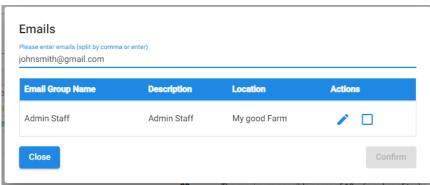

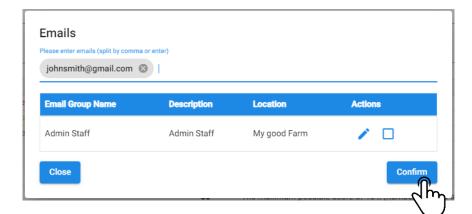

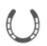

## Creating a Hendra Vaccination Status Report-Step 1: Click the Hendra Vaccination Status Report

In the reporting tabs, click the 'Hendra Vaccination Status Report' tab in the menu.

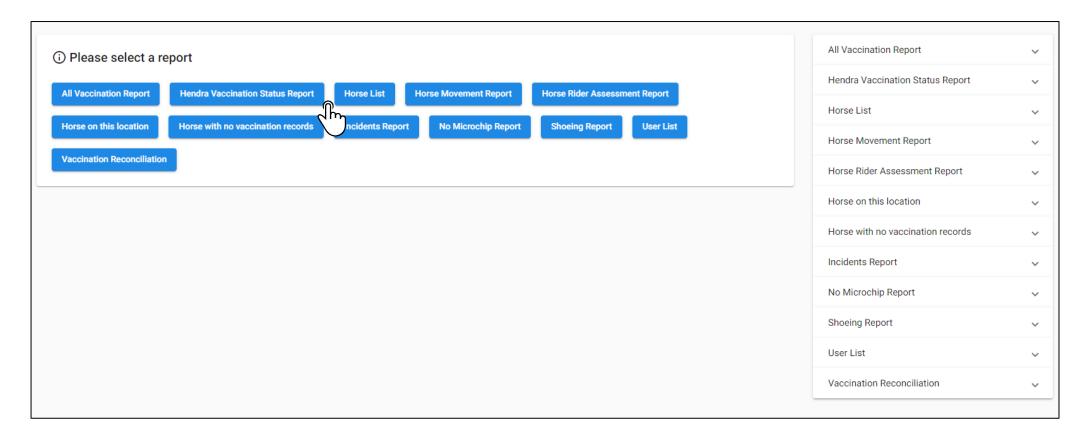

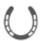

## **Creating a Hendra Vaccination Status Report-**

#### Step 2: The Report will display

The report will display and you can sort by clicking the column header.

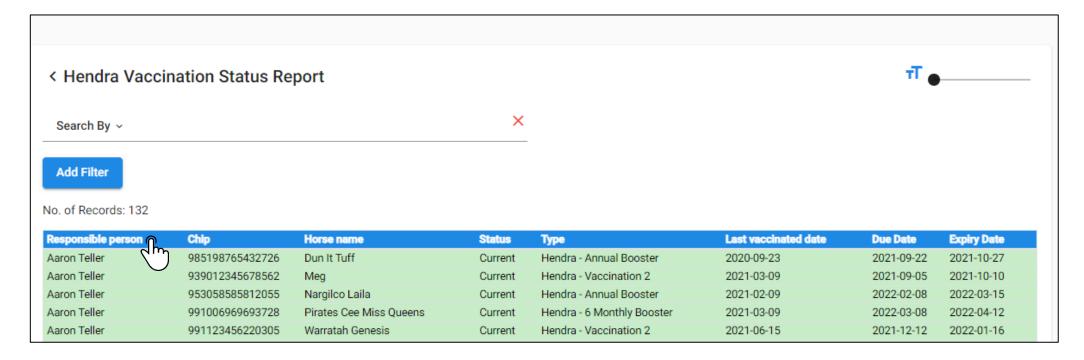

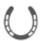

### **Creating a Hendra Vaccination Status Report-**

#### Step 3: Filtering Your Relationships to Horses

You can filter which horses display by clicking the drop down menu so you can view which horses display in the report. Then click run.

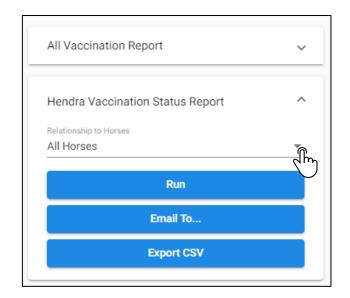

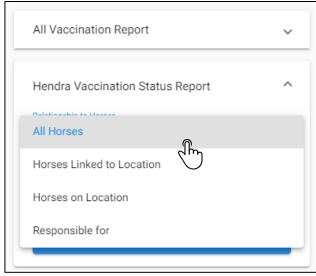

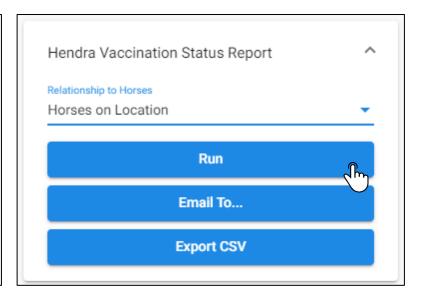

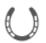

## **Creating a Hendra Vaccination Status Report-**

#### Step 4: Choosing to Email or Export the Report

On the right hand menu, 'click email to....' Or 'Export as CSV'.

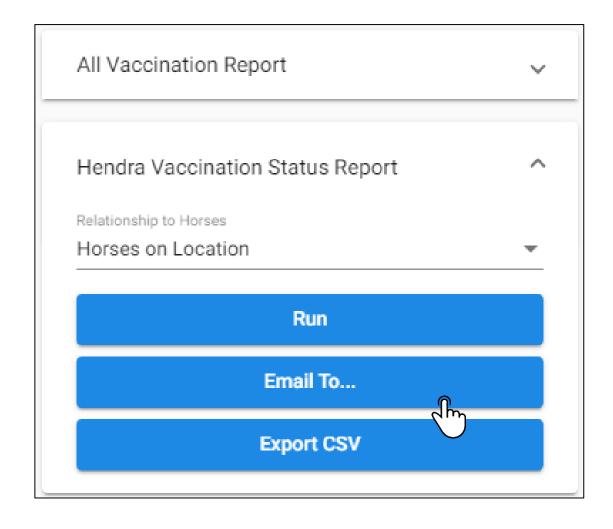

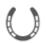

### Step 1: Click the All Vaccination Report

In the reporting tabs, click the 'All Vaccination Report' tab in the menu.

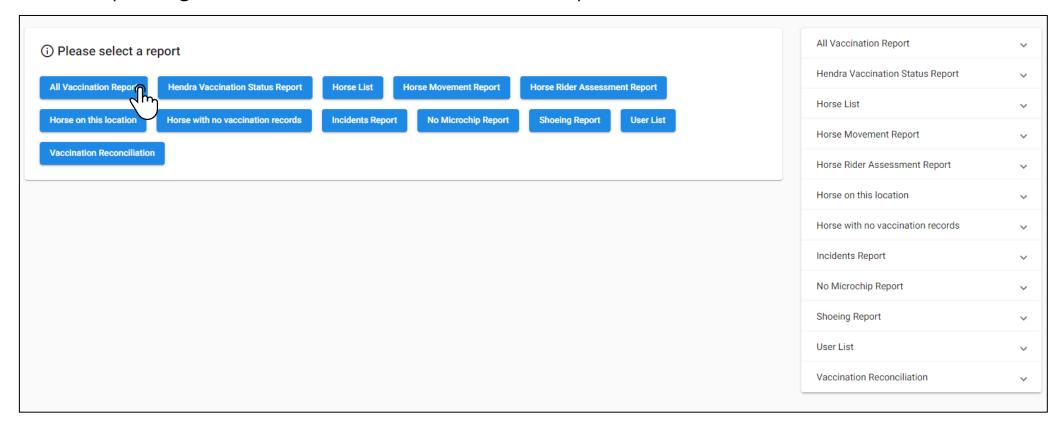

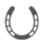

## Creating a All Vaccination Report - Step 2: The Report will display

The report will display and you can sort by clicking the column header.

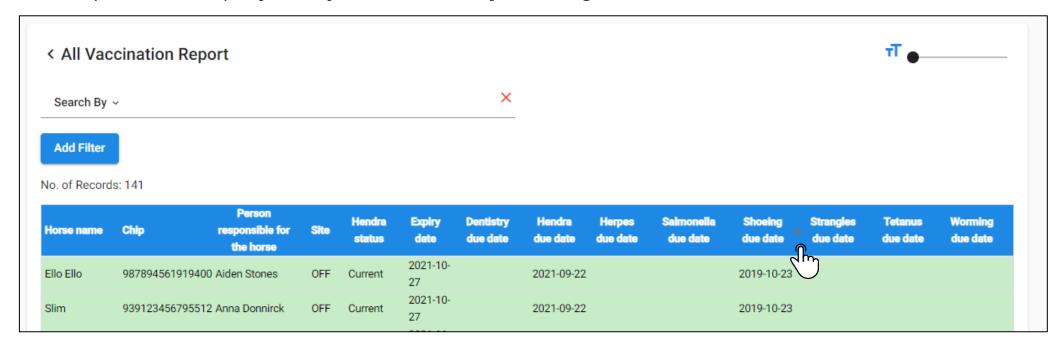

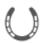

#### Step 3: Filtering Your Relationships to Horses

You can filter which horses display by clicking the drop down menu so you can view which horses display in the report. Then click run.

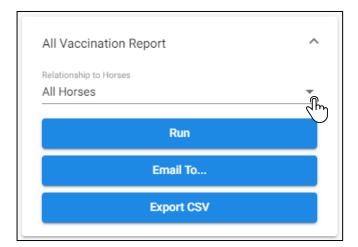

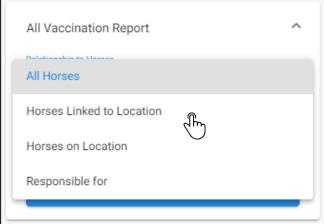

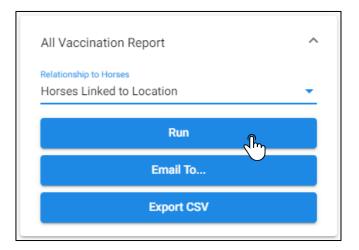

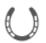

#### Step 4: Choosing to Email or Export the Report

On the right hand menu, 'click email to....' Or 'Export as CSV'.

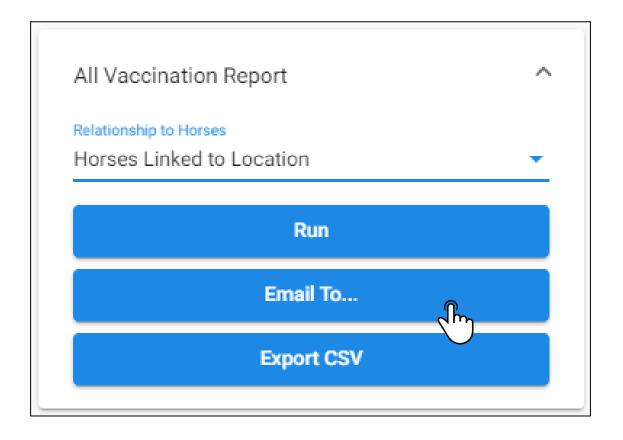

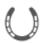

#### Step 5: Choosing to Email or Export the Report

You can Email the report by clicking the email group you want it sent it to. This can be done by the tick box next to the group.

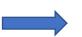

Alternatively, you can type an email in the text field.

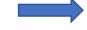

Once typed press enter.

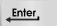

The email address will then lock into place. Then click confirm.

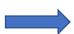

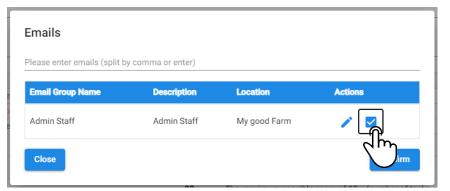

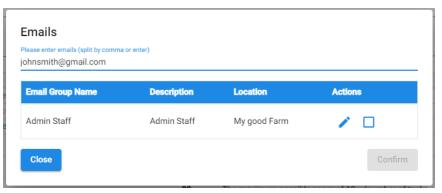

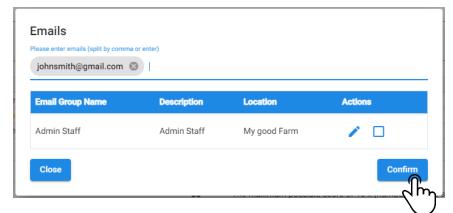

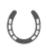

# Creating a Movement History Report -

#### Step 1: Click the Horse Movement Tab

On the left-hand side, click the 'Horse Movement' tab on the side bar panel.

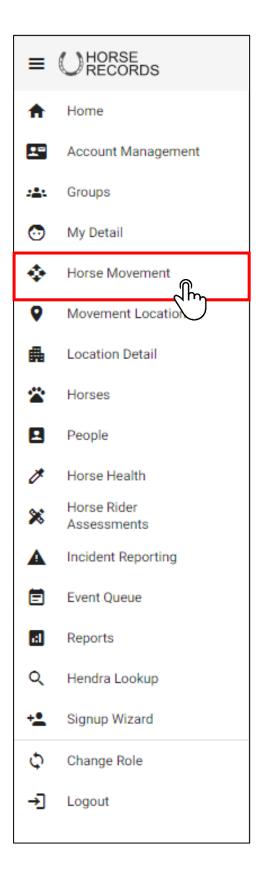

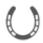

#### Creating a Movement History Report - Step 2: Select the horses

Select the horses you want to view a movement history report for.

|          | Horse Movements Con | eate Movement Report ~ | inked to My good Farm 🗸 |               |                               |                  |                   | Search Q          | Move     |
|----------|---------------------|------------------------|-------------------------|---------------|-------------------------------|------------------|-------------------|-------------------|----------|
|          | Horse Name=         | Stable Name=           | Microchip Numbers=      | Hendra Status | Horse Rider Assessment Status | Location Status= | Current Location= | Last Move Date=   | -        |
| €        | Alfie               | Alfie                  | 985120032729275         | Current       | Failed                        | OFF              | Yambinya          | 16 Sep 2015 11:48 |          |
| Œ        | Andy                | Andy                   | 900006000251445         | Current       | Restricted                    | OFF              | Yambinya          | 21 Jul 2015 15:21 |          |
| <b>E</b> | Augustus            | Gus                    | 900006000217047         | Expired       | Restricted                    | OFF              | My House          | 08 May 2017 15:15 | <b>≥</b> |
| <b>E</b> | Bailey              | Bailey                 | 900006000237528         | Due           |                               | OFF              |                   |                   |          |
| Œ        | Baileys Nelson      | Baileys Nelson         | 982000363567119         | Expired       |                               | OFF              |                   |                   |          |
| <b>E</b> | Basil               | Basil                  | 900006000234773         | Current       |                               | OFF              |                   |                   |          |

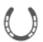

#### Creating a Movement History Report - Step 3: Choose the Time Frame

Select a timeline that you want to view the movement history for.

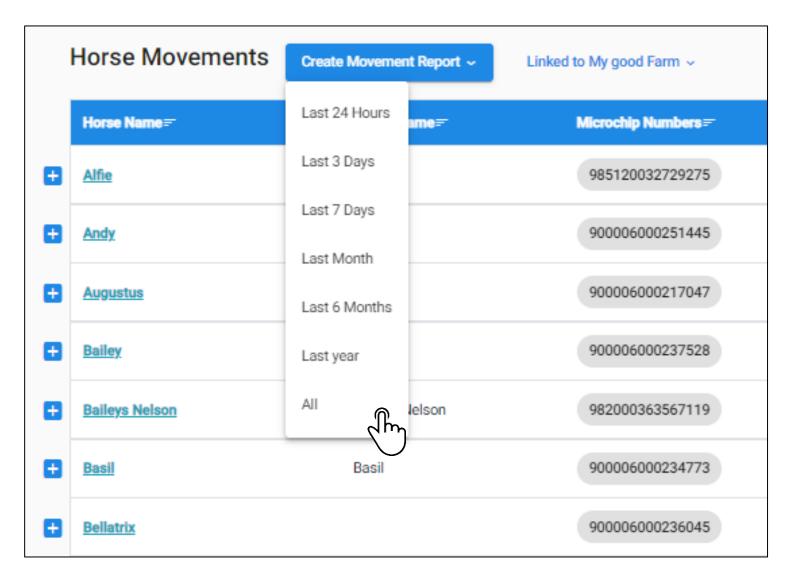

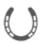

#### Creating a Movement History Report - Step 4: Select How to Export

Once the records are shown, you can either email them or download them as a CSV (Excel Document).

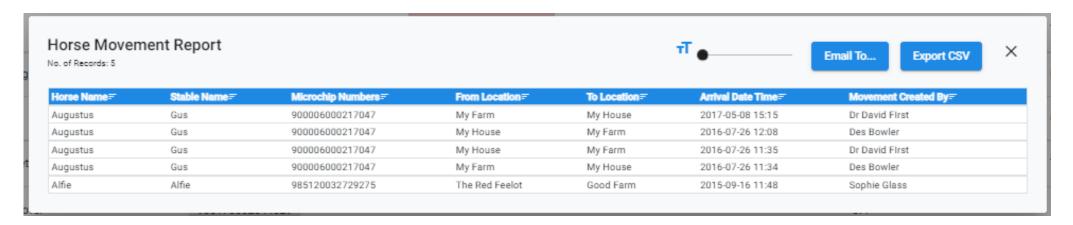

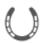

#### Creating a Shoeing Reports- Step 5: Emailing the Report to a Recipient

You can Email the report by clicking the email group you want it sent it to. This can be done by the tick box next to the group.

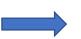

Alternatively, you can type an email in the text field.

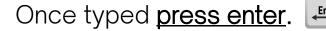

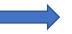

The email address will then lock into place. Then click confirm.

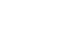

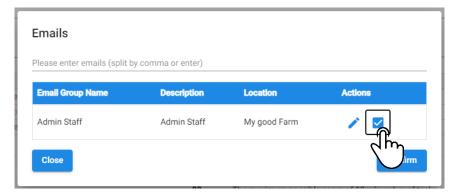

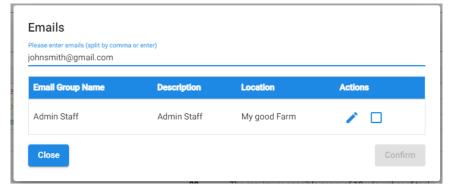

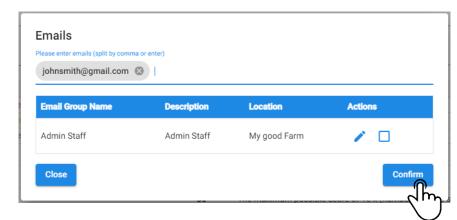

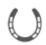